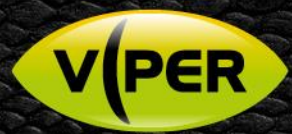

# VIPER: How to add a Redvision RVX PTZ camera

# **KNOWLE**

## INTRODUCTION

The following Procedure explains how to add a Redvision PTZ IP camera to a VIPER NVR

*Note: A separate PC & switch will be needed to do the initial set up of the camera. To discover the IP Address please Refer to the camera's manual. In this procedure the Camera is set to out of Box Defaults {As default camera login details are admin/9999} <i>Default password on VIPER [admin/admin]* 

### **Initial Set up of Camera**

• Once you know the IP address of the camera, open the web interface page of Camera. [Recommended browser is "Chrome"] As default camera login details are admin/9999

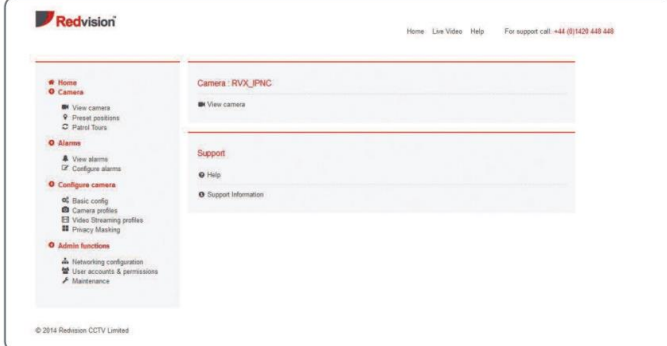

- Select "Admin Functions" > "Networking Configuration" (you will need to login to access) Set IP address of camera to same range as the VIPER
	- Make sure Time & Date are correct
		- o Point Time setting to the Network address of the VIPER, as below.

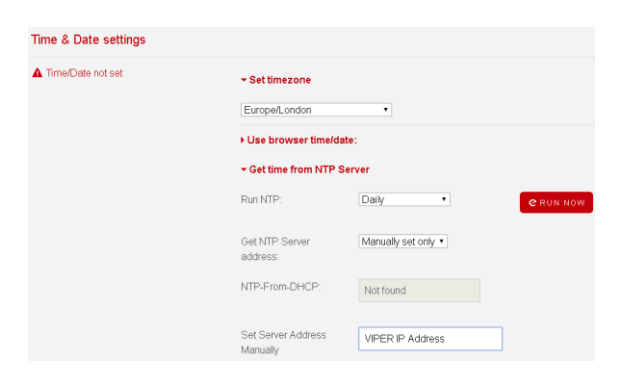

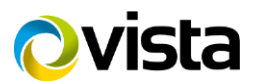

**V**(PER

Next go to "Configure camera" > "Video Streaming Configuration" to set up stream profiles [example below]

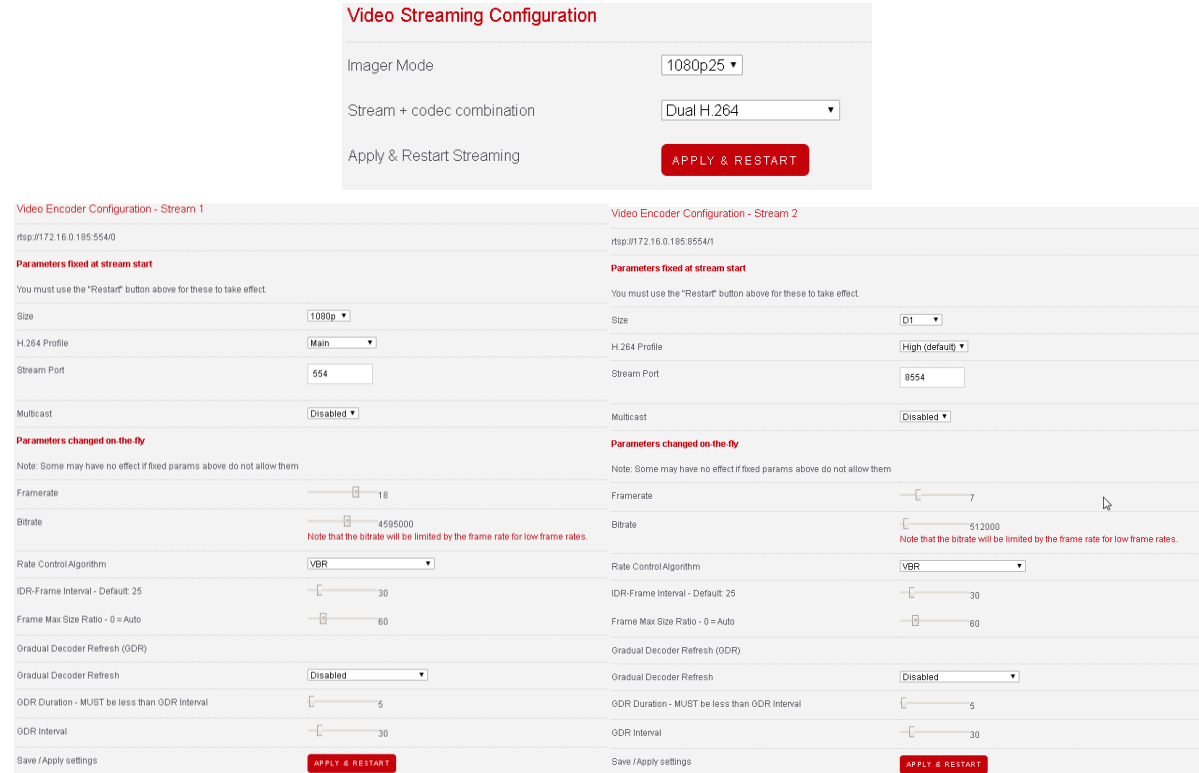

*Note: You need to click "Apply & Restart" after each of the above steps*

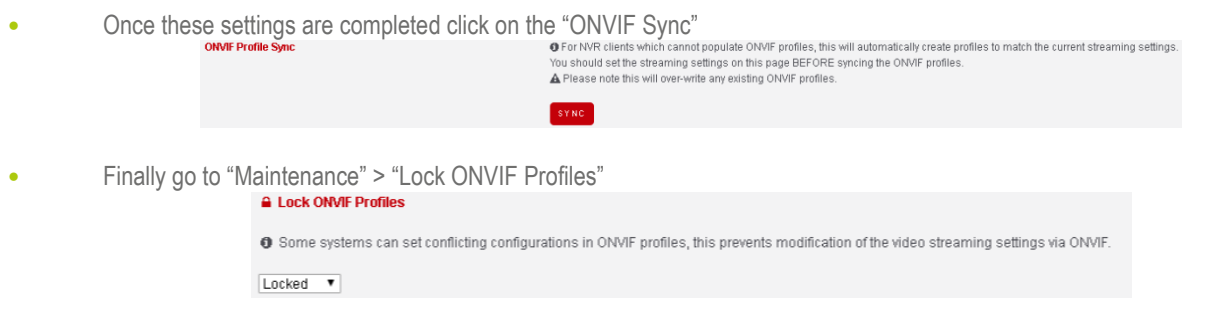

• The Redvision PTZ dome supports Wiper and Multiple Camera Profiles, these are used to optimise the camera performance by default there is 5 profiles: - Daytime, Indoors, Low-Light, Zero-Light & User [See Redvision manual for more details]

o These Profiles and the Wiper control can be mapped to presets, if this is required go to "Configure Camera" > "Basic Config" > "Shortcuts" and set up as per the below example

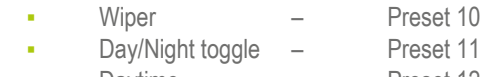

- Daytime Preset 12
- Indoors Preset 13
- Low-Light Preset 14
- Zero-Light Preset 15 User – Preset 16
- o Then you can change/force Camera Profile or operate Wiper via Presets from the VIPER NVR

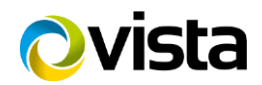

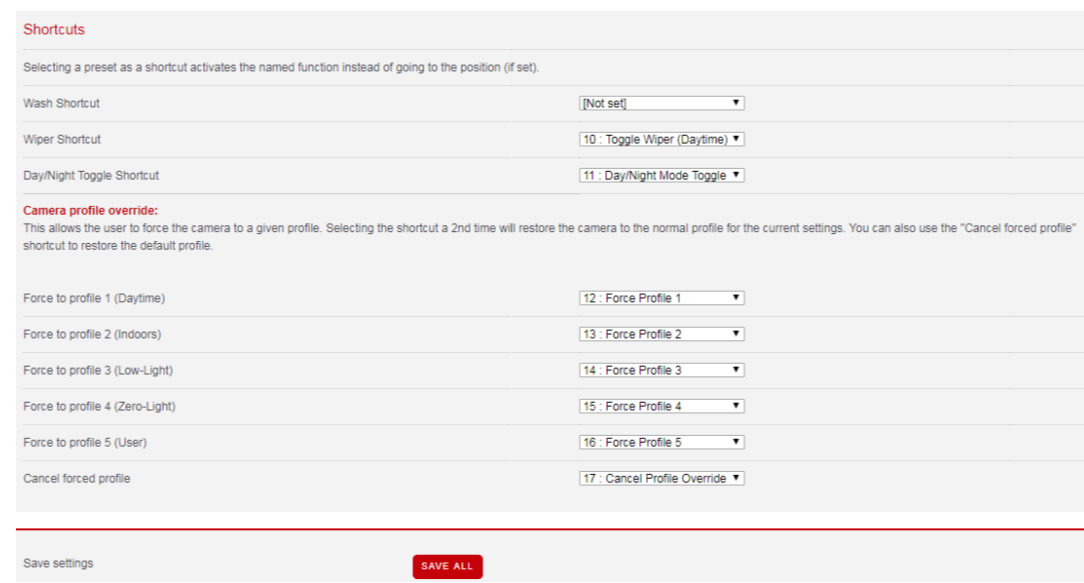

• Once these settings are completed connect camera to same network as the VIPER NVR

#### **How to Connect Camera**

**V**(PER)

• Login into VIPER {admin/admin} then "Right click" the on any camera window and select Camera Registration

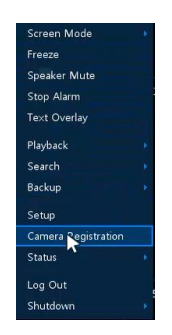

- List of cameras discovered is displayed
	- o Select required camera {note the Redvision dome does not display the Model but the HW ID "this is a dome issue not VIPER" need to check IP Address is correct}
	- o Assign Channel
	- o Enter camera login details User/Password [admin/9999]
	- o Click check if details are correct the camera will show connected

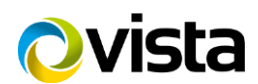

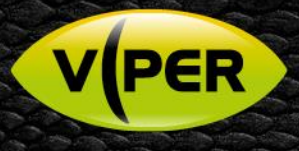

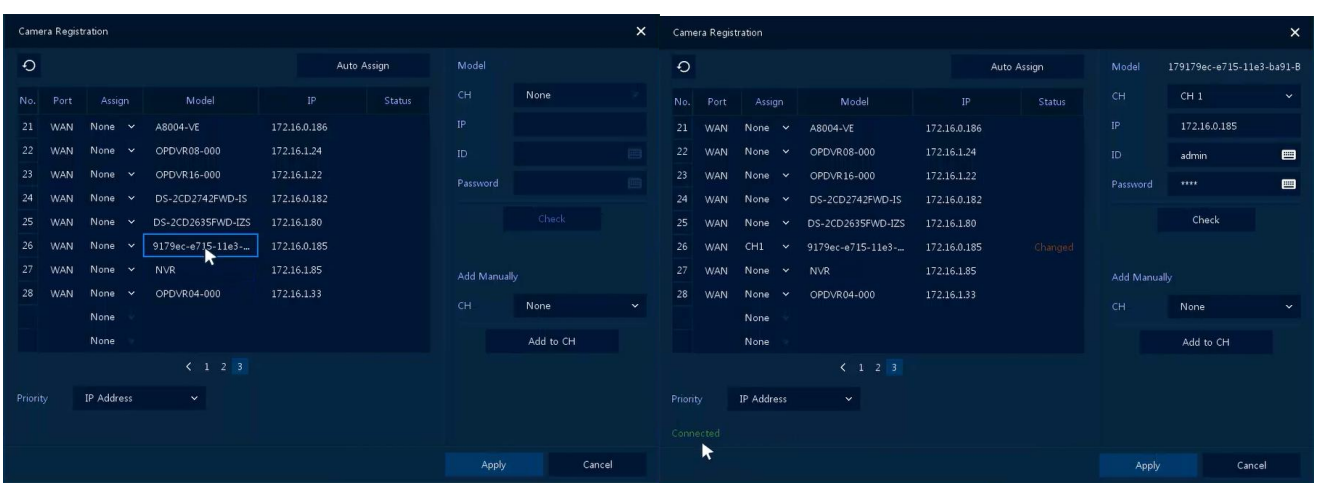

- $\overline{AP}$ Click Apply
- Once added if you reselect "Camera Registration" you will see the correct Model is displayed

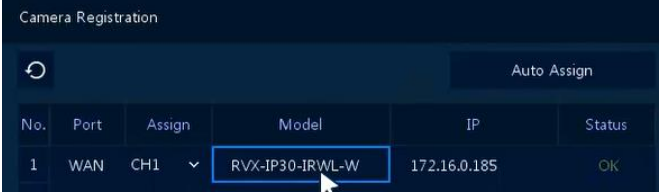

Exit Menus and check the camera is displayed and PTZ is working, to enable PTZ select camera and right click > select PTZ

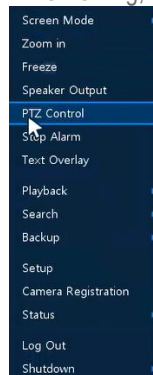

This completes the guide.

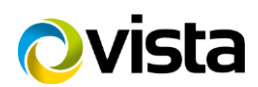